# How to… **Resolve a consent inconsistency**

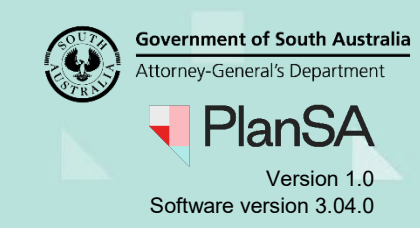

### **Background**

On determining an inconsistency within the granted consents, the relevant authority that granted the last consent, e.g. Building Consent, receives an email advising the development application has been marked inconsistent along with details of what will need to be resolved before the development approval can proceed.

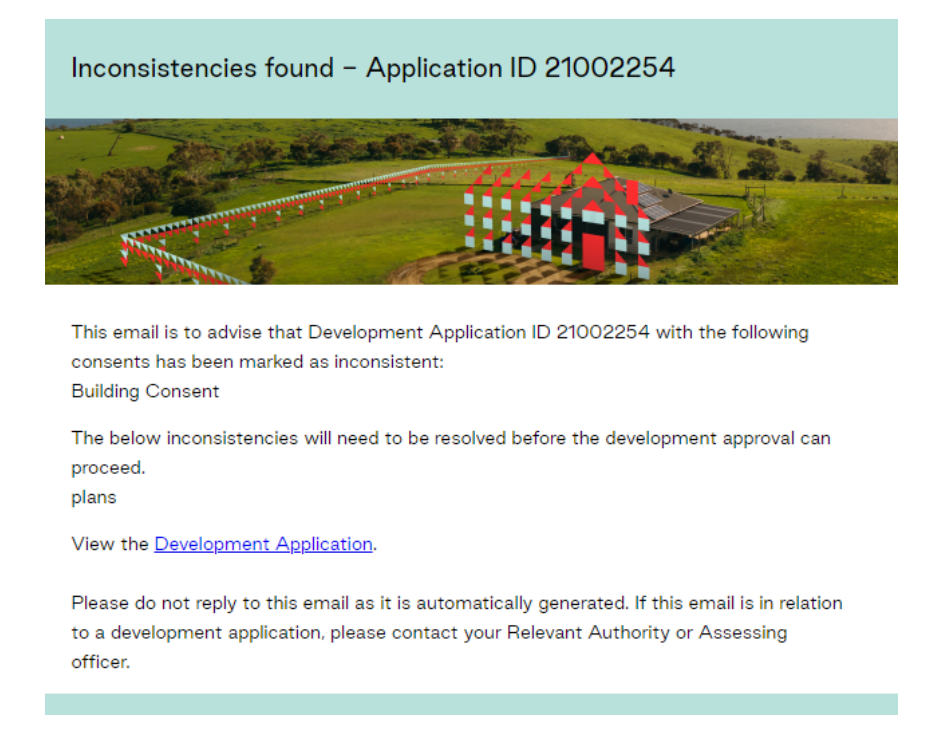

## **Included instructions**

- [Locate the application consent](#page-1-0)
- **[Review the inconsistency details](#page-1-1)**
- [Resolve inconsistency](#page-2-0)
- [Supersede the 'old' stamped plans](#page-3-0)

#### **Related Instructions**

Available from the PlanSA Support Library – [Issue Development Approval](https://plan.sa.gov.au/about/support_library/issue_development_approval) page.

• Guide – Issue Development Approval

#### **Before you begin**

Log in to the ePlanning system, the **Assessments** dashboard will display.

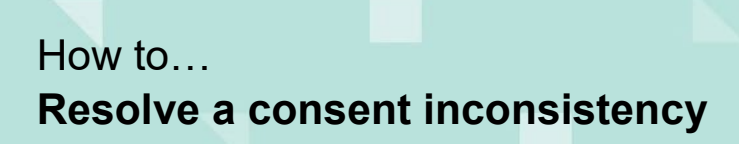

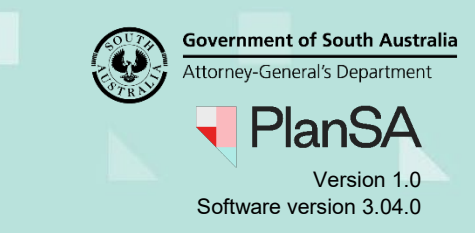

#### <span id="page-1-0"></span>**Locate the application consent**

- 1. Search for the application by the **ID** number.
- 2. Uncheck the **Assigned to me only flag** to view all applications.
- 3. Click on the **application** record (not ID) to view the status details.
- 4. Click on the **consent** item with the status: 'Pending resolution of inconsistency'.

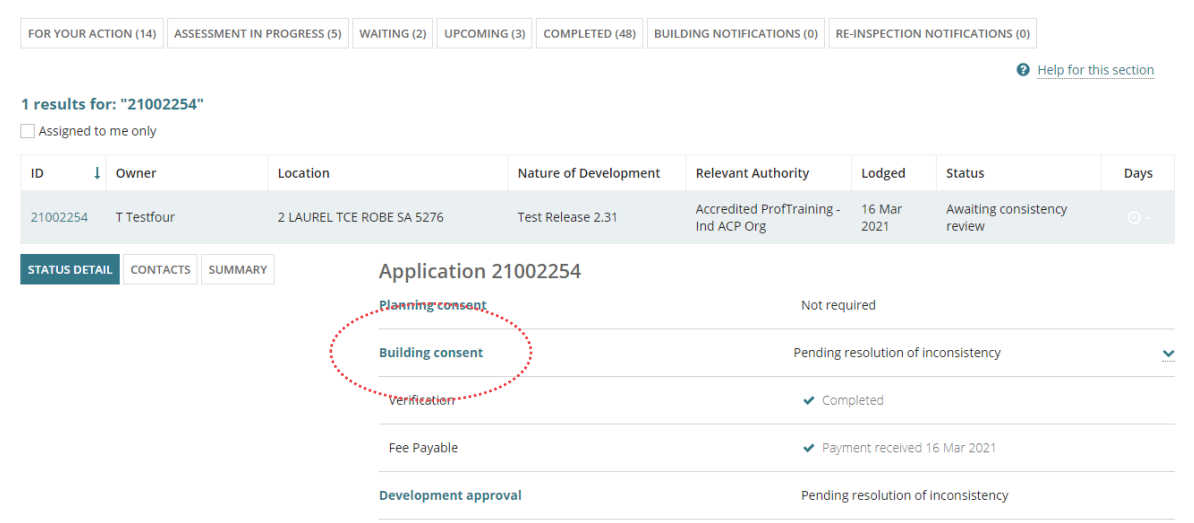

#### <span id="page-1-1"></span>**Review the inconsistency details**

5. Click on **Resolve Inconsistency** within the Consent screen.

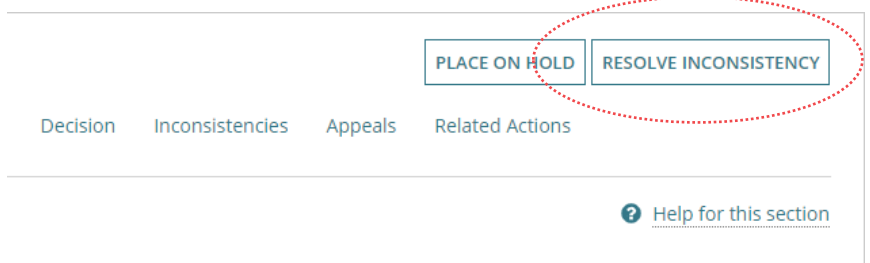

6. Review the **inconsistency details** provided by the staff member shown under the '**Marked as inconsistent by:**'.

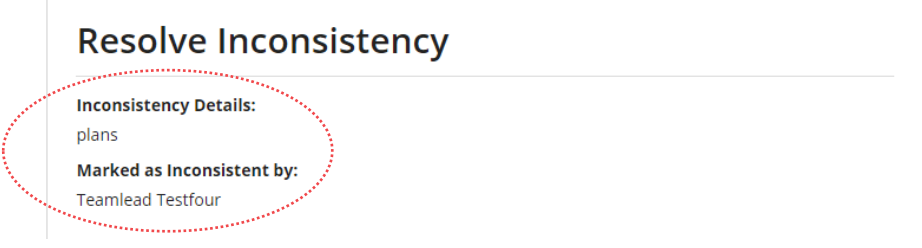

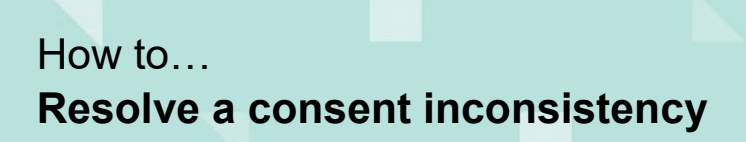

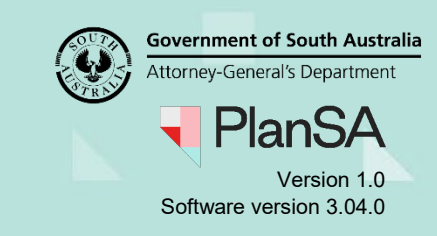

#### <span id="page-2-0"></span>**Resolve inconsistency**

As part of the process of resolving the inconsistency (as required), add and/or amend 'Conditions and Notes' and upload revised 'stamped plans'.

On resolving the inconsistency, the council issuing the development approval receives an email notification advising that the inconsistency has been resolved.

> Inconsistencies resolved for application with ID 21002254 Application with ID 21002254 has had the below inconsistency resolved. Details of Inconsistency: uploaded plans View the Development Application. Please do not reply to this email as it is automatically generated. If this email is in relation to a development application, please contact your Relevant Authority or Assessing officer.

- 1. Use the **Notes** section to capture actions taken to resolve the inconsistency between the applicant and the relevant authority who granted planning consent.
- 2. Click on **Upload** to attach the revised stamped plans.
- 3. Drag-and-drop the stamped plan(s) into the **Drop files here** field.

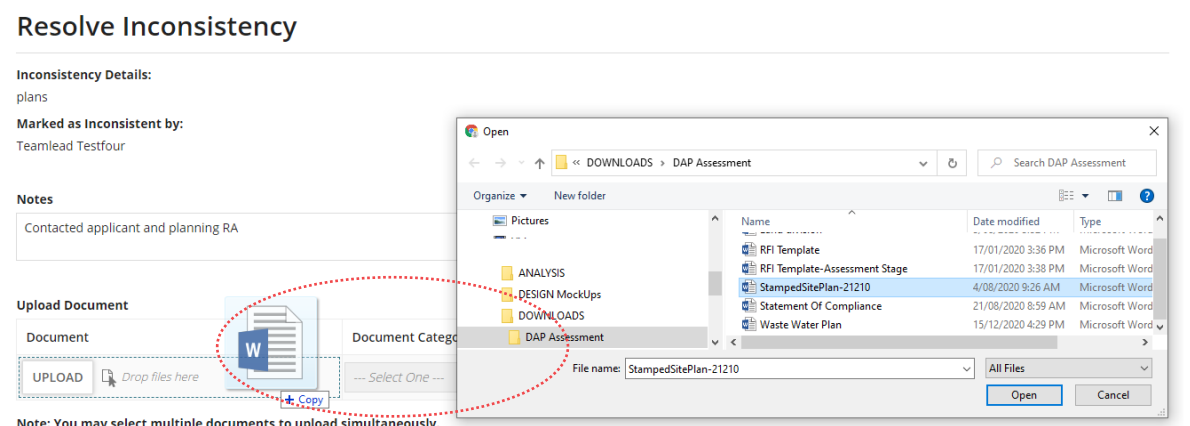

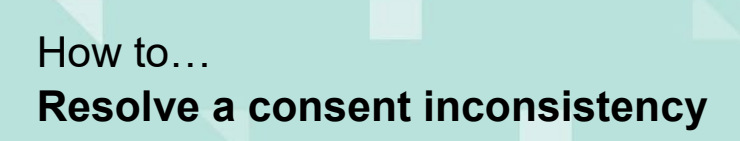

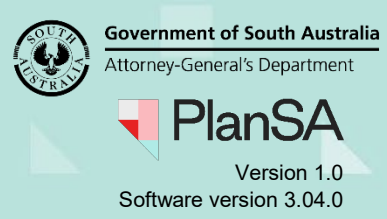

- 4. Categorise the stamped plans as follows:
	- **Document Category** = Plans
	- **Document Type** = Stamped Plans
- 5. Tick the checkbox to acknowledge 'Resolution of this inconsistency is complete'.
- 6. Provide details of how the inconsistency was resolved.
- 7. Click on **Submit** to complete the resolution action.

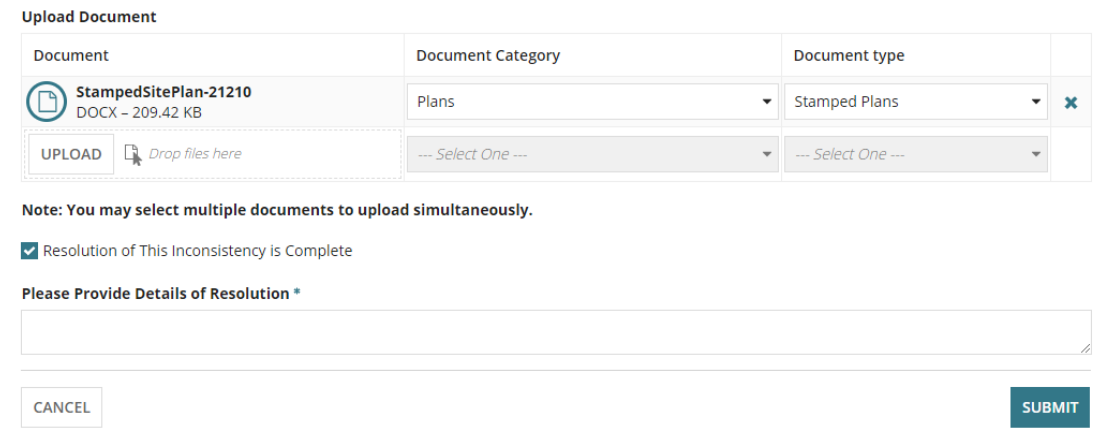

8. Click on **Ok, Continue** to acknowledge the 'DNF will be generated on submitting the form'.

Alternative: Click on **Cancel** to make further updates before submitting.

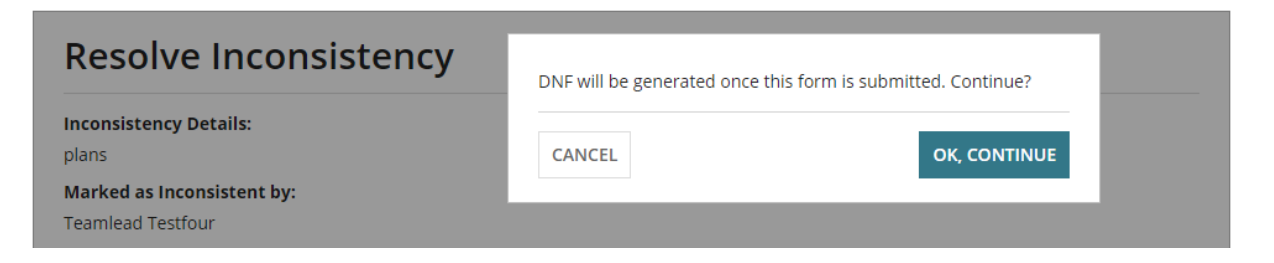

On returning to the **Inconsistencies** screen, a record of the resolution will be shown.

<span id="page-3-0"></span>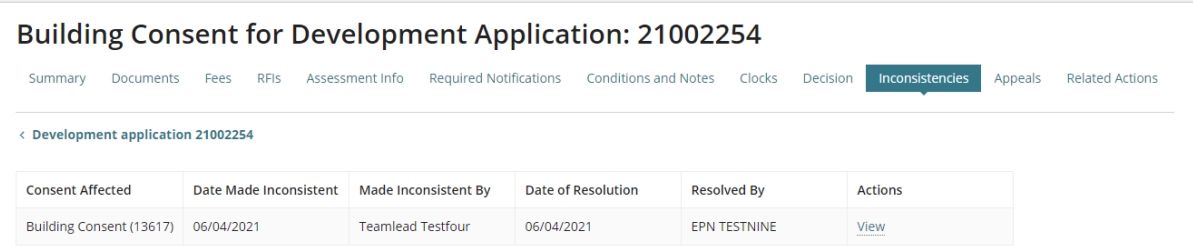

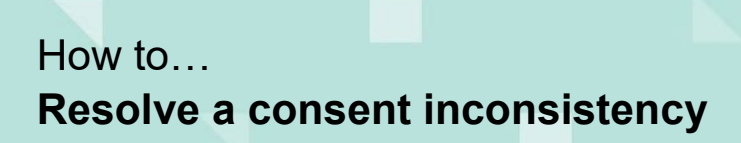

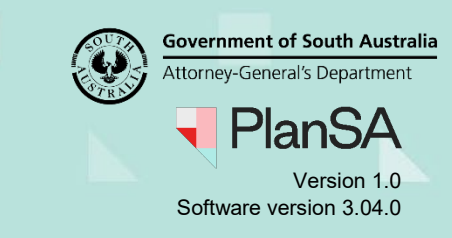

# **Supersede 'old' stamped plans**

- 1. Click on the **Documents** tab.
- 2. Click on the **Decision Documents** filter to locate the stamped plans.

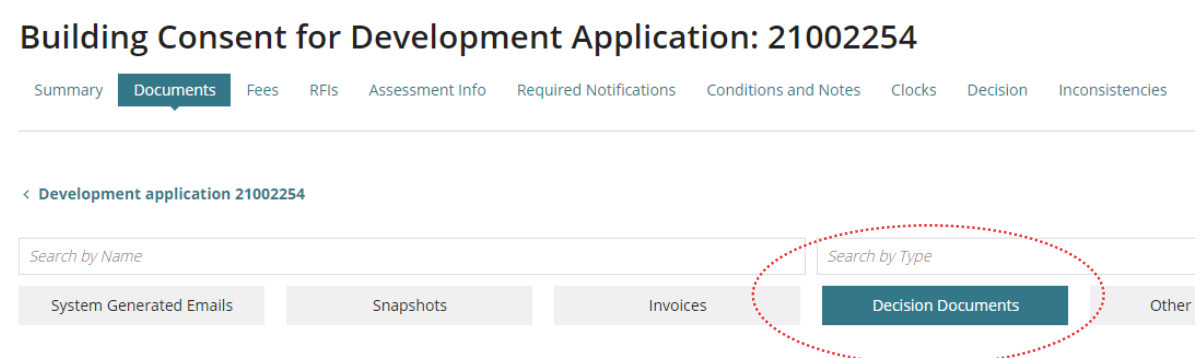

- 3. Locate and click on the **stamped plan record** (not the file name) to view the 'Superseded' option.
- 4. Tick the **Superseded** checkbox and then click on **Update Documents** to save.

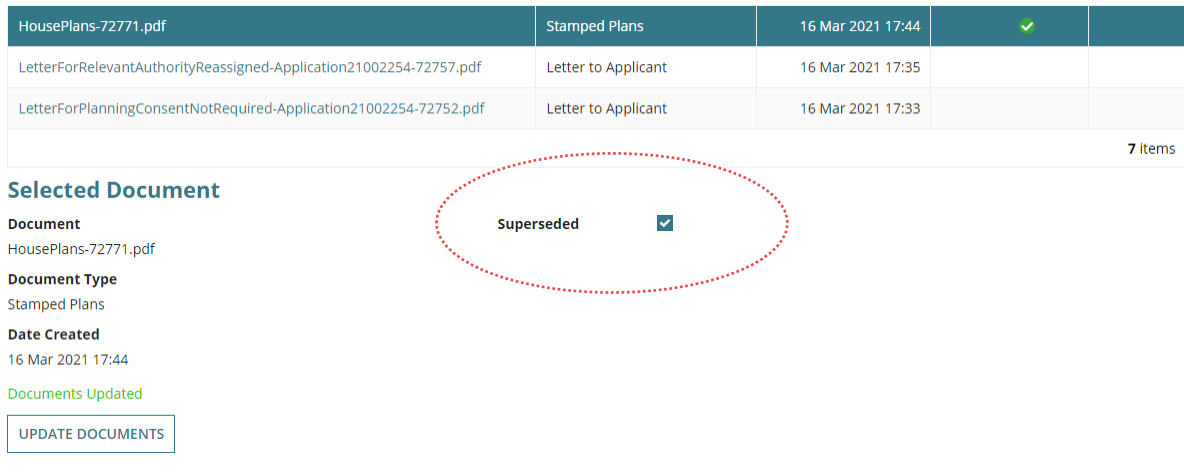